# 保 修 说 明

### 下列情况不属于免费维修范围,深圳市美科星通信技术有限公司 (以下简称本公司)可提供有偿服务,敬请注意:

- 未按使用说明书要求安装、使用、维护、保管导致的产品故障或损坏;
- 已经超出保修、保换期限;
- 擅自涂改、撕毁产品条形码;
- 产品保修卡上的产品条形码或型号与产品本身不符;
- 未经本公司许可, 擅自改动产品固有的设置文件或擅自拆机修理;
- 意外因素或人为行为导致的产品故障或损坏,如输入不合适电压、高温、进水、机械破坏、摔 坏、产品严重氧化或生锈等;
- 产品在客户发回返修途中由于运输、装卸所导致的损坏;
- 因不可抗力如地震、火灾、水灾、雷击等导致的产品故障或损坏;
- 其它非产品本身设计、技术、制造、质量等问题而导致的产品故障或损坏。

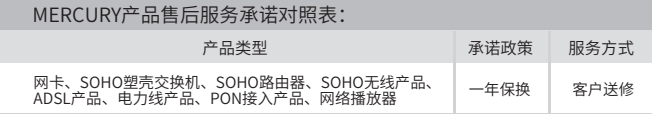

如果您希望了解其他产品具体的保修、保换政策,请登陆本公司官网www.mercurycom.com.cn查询。

### 特别说明:

- 电源适配器的保换期限为1年, 电池的保换期限为6个月。如因用户使用不当或意外因素, 造成 电源适配器或电池有明显的硬物损伤、裂痕、断脚、严重变形,电源线破损、断线、裸芯等现 象则不予保换,用户可另行购买。
- 保修、保换仅限于主机,其他包材附件不在保修、保换范围内。光纤头元器件保修期为3个月。 ■ 若产品在购买后的15天内出现设备性能问题,且外观无划伤,可直接申请更换新产品。在免费
- 保换期间,产品须经过本公司检测,确认故障后,将更换同一型号或与该产品性能相当的返修 良品;无故障产品,将原样退回。
- 在本公司服务机构为您服务时,请您备好相应的发票和产品保修卡;如您不能出示以上证明. 该产品的免费保修期将自其生产日期开始计算。如产品为付费维修,同一性能问题将享受自修 复之日起为期3个月的免费保修期,请注意索取并妥善保管好您的维修凭证。
- 经本公司保修、保换过的产品,保修、保换期限在原始承诺剩余期限的基础上延期3个月。
- 返修产品的邮寄费用由发送方单向负责。
- 经销商向您作出的非本公司保证的其它承诺,本公司不承担任何责任。
- 本公司官网www.mercurvcom.com.cn会在第一时间内发布各类产品最新版本的驱动程序、升 级软件等技术资料。

#### 在国家法律法规的范围内,本承诺的解释权、修改权归深圳市美科星通信技术有限公司。

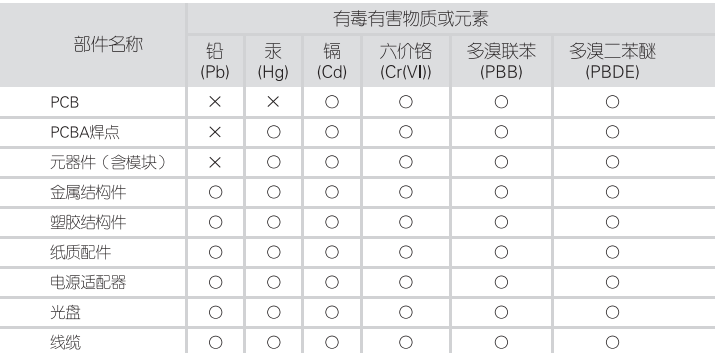

- O: 表示该有毒有害物质在该部件所有均质材料中的含量均在SJ/T11363-2006标准规定的限量要求以下:
	- 40 此环保使用期限只适用 王产品在田户手册所规
- x: 表示该有毒有害物质至少在该部件的某一均质材料中的含量超出 有少量应用,且按照计划正在进行环保切换,切换后将符合上述规定。 定的条件下工作。
- MERCURY 客户服务

深圳市美科星通信技术有限公司

服务热线: 400–8810–500 E-mail: fae@mercurvcom.com.cn 服务地址:深圳市南川区科技园中区园西工业区24栋南楼1层 客服部(收) 邮 编: 518057

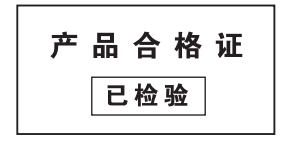

# **MERCURY 水星网络**

# 快速安装指南 300M电视无线网卡

● 一块无线网卡

- 一木快速安装指南
- 一张驱动光盘

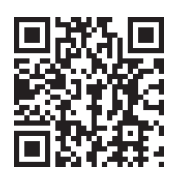

更多问题及详情解答请访问: http://www.mercurycom.com.cn/Service/service

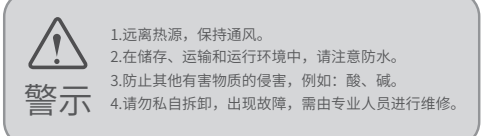

|声| け) (spyper 2014年8月26日 2020年8月28日の大将1980年8月28日の東京市には、1980年1月28日、1980年1月28日、1980年1月28日、1980年1月28日、1980年1月28日、1980年1月28日、1980年1月28日、1980年1月28日、1980年1月28日、1980年1月28日、1980年1月28日、1980年1月28日、1980年1月28日、1980年1月28日、1980年1月28 地址:深圳市南山区高新区高新南四道023号高新工业村R1号B区第三层西段 400-8810-500 www.mercurycom.com.cn

7108501580 REV1.0.2

# 1 硬件安装 2 软件安装 3 连入网络

 $\blacksquare$ 

与 MW300TV 兼容的电视机不需要安装软件,插上 MW300TV 后在电 视机上进行设置,连接到您的无线网络即可使用。

如在电视上设置存在疑问,请咨询您的电视机厂商。

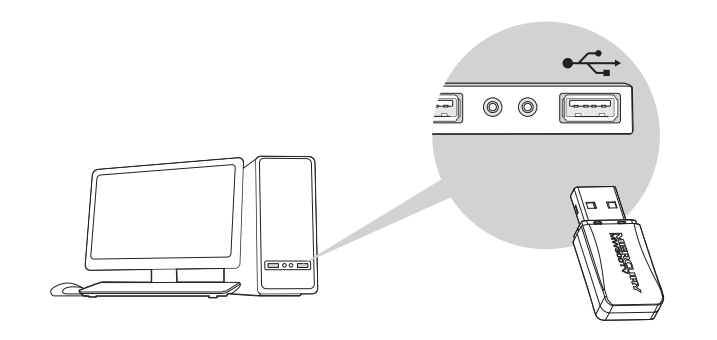

将网卡插入USB口,若弹出"新硬件安装向导",点击"取消"。

Windows 8.1/8/7/XP 各系统下的软件安装过程相似,下面安装以Windows 7系统为例。

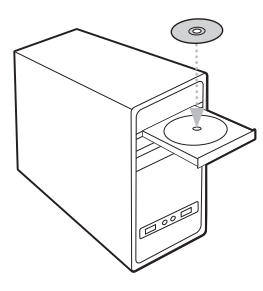

### 1 将光盘放入光驱。

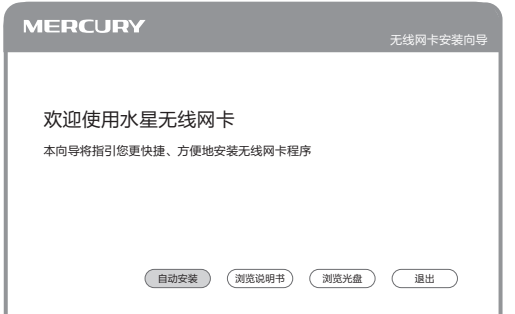

### $2$   光驱读盘后会自动进入安装向导界面,根据页面提示完成软件安 装,若安装向导没有自动弹出,请手动运行CD。

您还可以在官网http://www.mercurycom.com.cn/下载对应系统的网卡驱动和Utility 软件。

### 方法一 通过水星的Utility软件连接网络

从弹出的网络页面中选择您要连入的网络名称,点击"连接"按钮,网络名称前出 现 曾标志,说明无线连接成功。

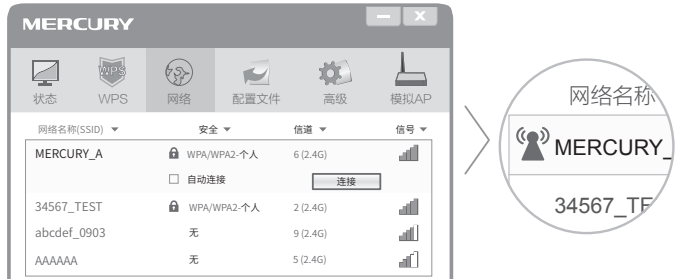

## 方法二 通过Windows系统网络连接窗口连接网络

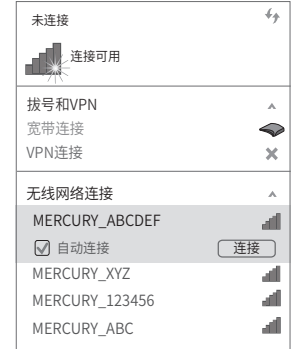